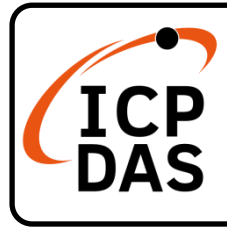

# **VP-1231-CE7** 快速上手指南

**v1.2, September 2023**

ල්

 $\alpha$ 

Q

## 產品內容

除了本『快速上手指南』外,此產品內容還包括以下這些配件:

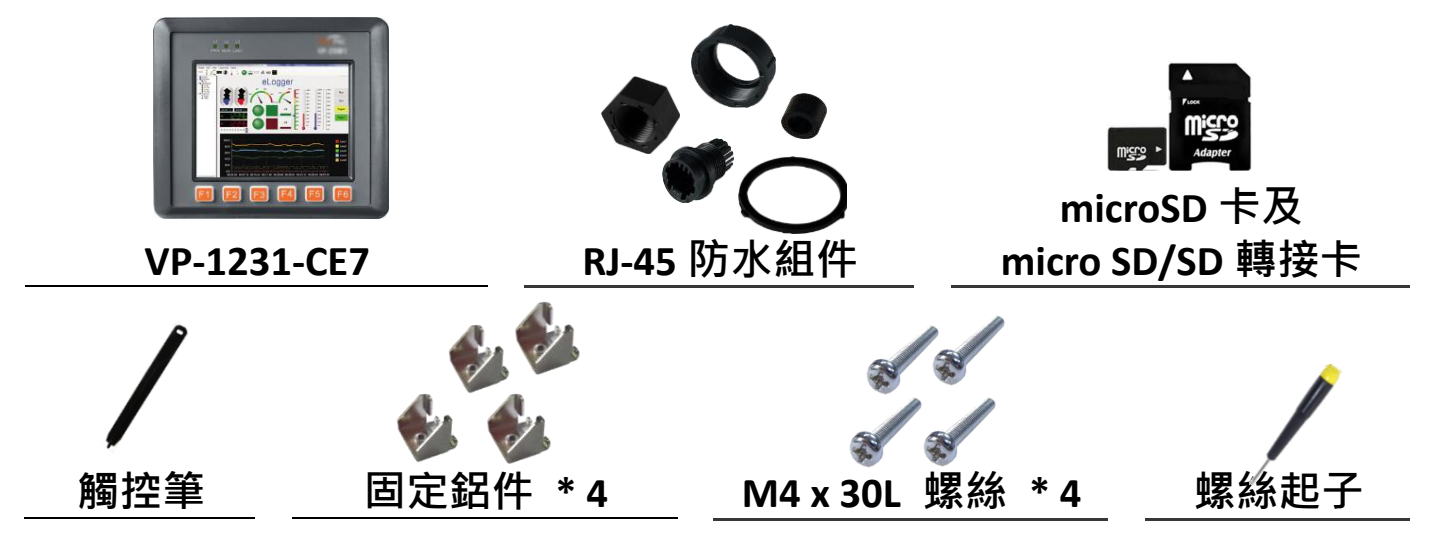

技術資源

如何在 ICP DAS 網站上搜索 driver、手冊和規格

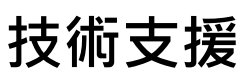

行動版網站

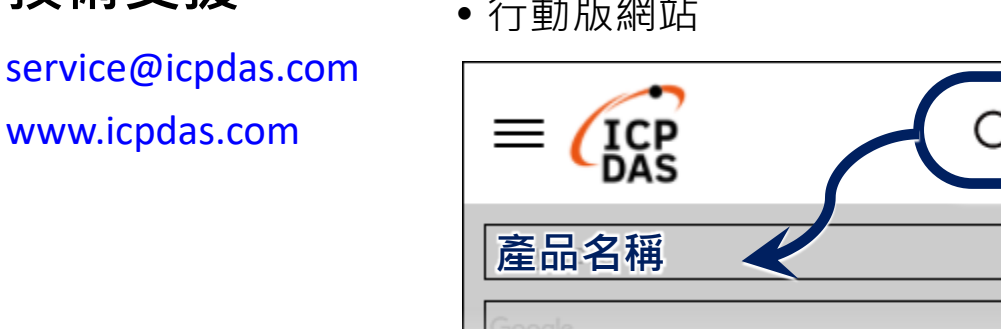

一般網站

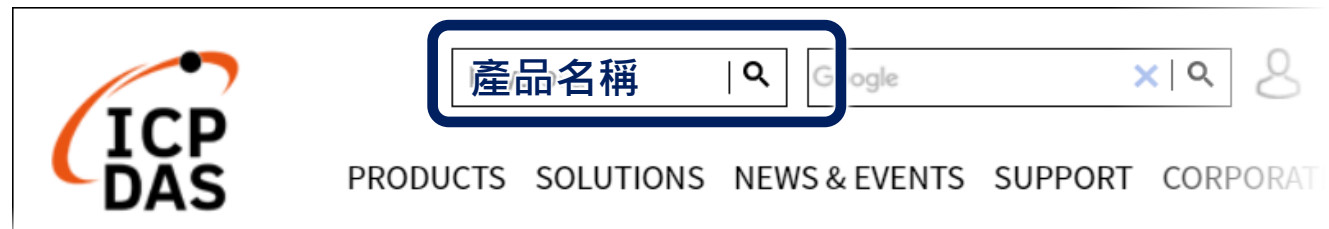

# **1** 插入 **I/O** 模組

每個 I/O 插槽都有一個插槽蓋。 在插入 I/O 模組之前,必順先將其 卸下。

- 1) 解鎖 I/O 插槽蓋, 然後將其卸下
- **2)** 垂直地握住 I/O 模組並對齊其 I/O 插槽
- **3)** 小心地輕推 I/O 模組進入 I/O 插槽

#### 指導與提示

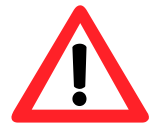

未使用的 I/O 插槽, 請保留 I/O 插殼元件不要移除, 以阻止灰塵和 異物進入機體造成損害。

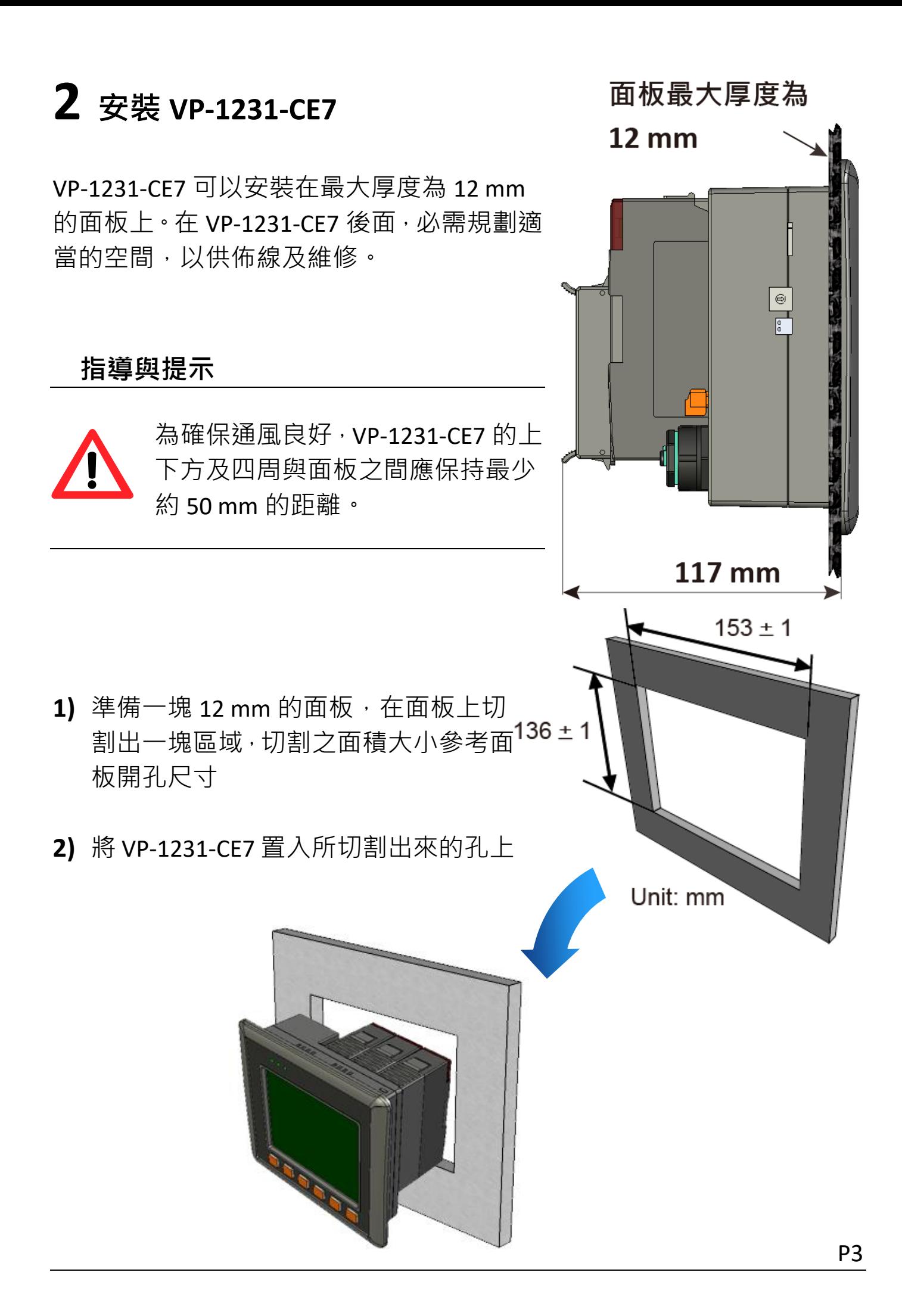

#### 3) 於上下方的通風口,插入面板固定鋁夾

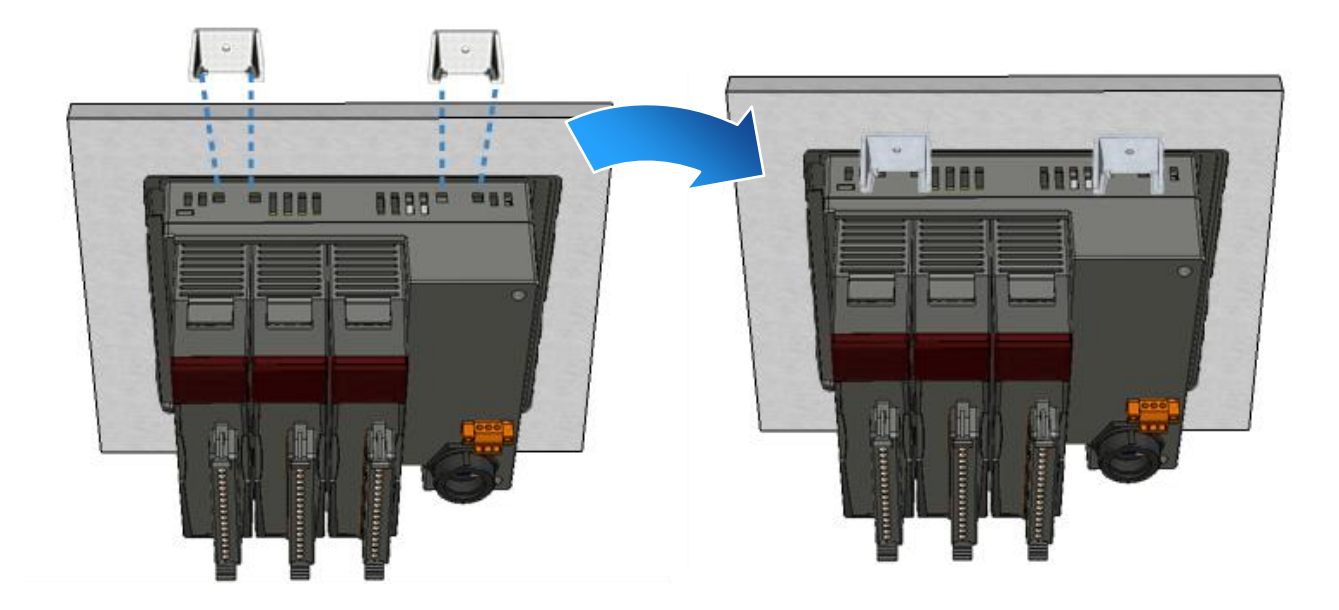

4) 使用 M4 x 35L 螺絲釘,固定面板固定鋁夾及面板

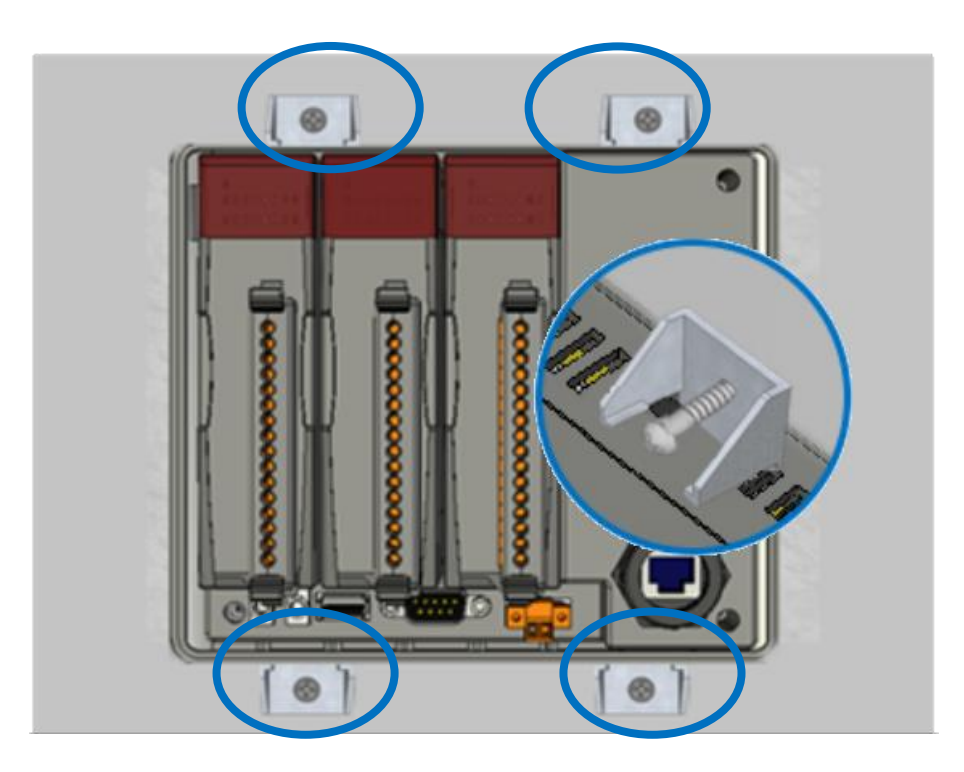

指導與提示

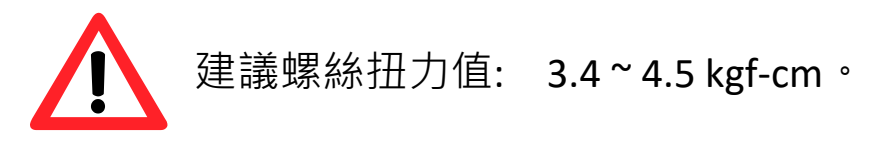

### **3** 設定啟動模式、設置電源連和接 **PC** 及螢幕

在開始任何安裝之前,請確保開關置於"0"位置。

VP-1231-CE7 提供多種通訊介面,以滿足各種應用需求。 以下為使用 VP-1231-CE7 的簡單應用程式。

**1)** 將旋轉開關置於位置 0,正常模式。

2) 將電源正極 (+) 連接至端子 PWR1/2, 電源負極 (-) 連接至 P.GND

**3)** 將 USB 滑鼠或 USB 鍵盤連接到 USB 埠

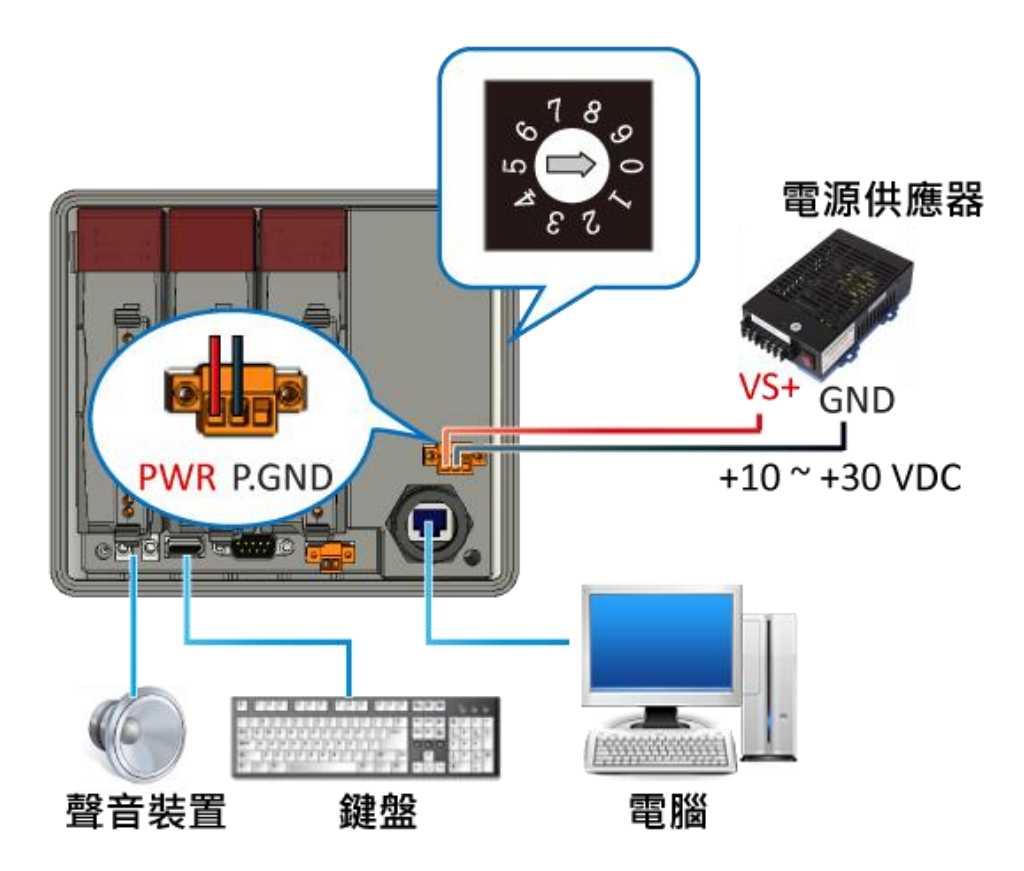

## **4** 變更使用者介面語系

Regional and Language Settings 為 Windows CE 的內建功能, 使用者可透過 它快速、輕鬆地改變 VP-1231-CE7 的介面語系。

1) 點選 Start 選單, 指向 Settings, 點選 Control Panel,然後再點 選 Regional Settings 選項

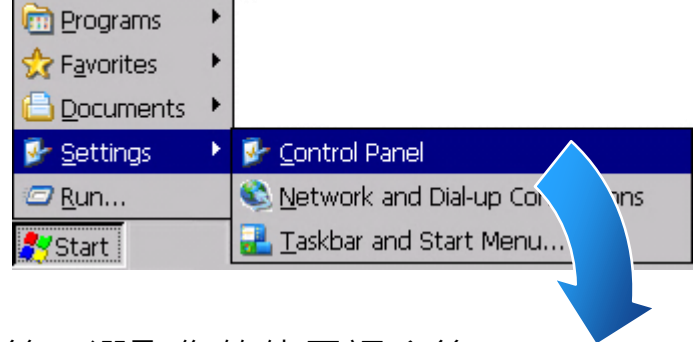

2) 點選 User Interface Language 頁籤,選取您的使用語系後, 點選 OK 按鈕

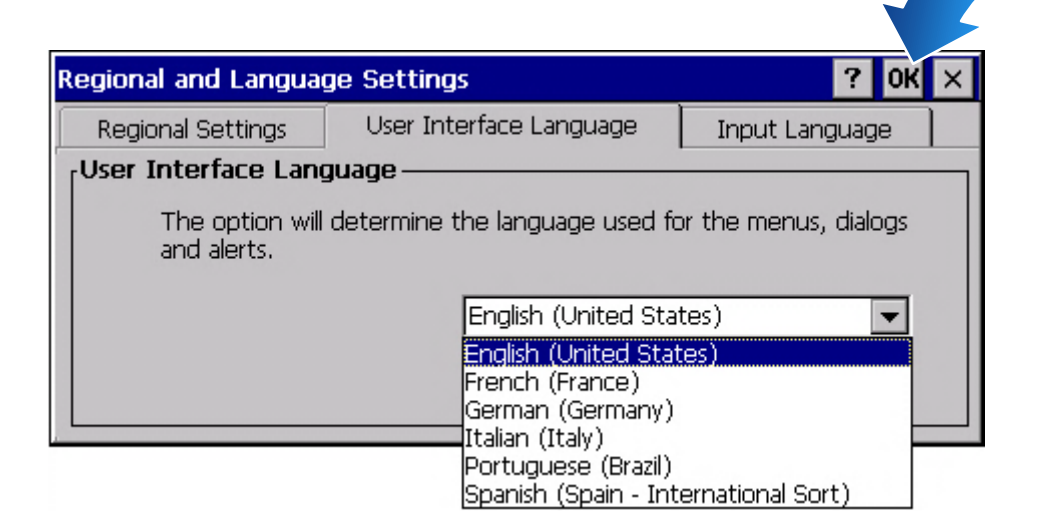

**3)** 雙擊桌面上的 PAC Utility 來重啟 **PAC Utility [1.2.1.4]** VP-1231-CE7 使設定生效 File Help Save onfiq | Network Save and Reboot Reboot **Restore Utility Default Settings** Exit **5** 使用 **PAC Utility** 管理

**VP-1231-CE7**

PAC Utility 是 VP-1231-CE7 系統工具集,可讓使用者快速輕鬆地管理和設 定 VP-1231-CE7。

- **1)** 執行桌面上的 PAC Utility AC Utility [1.2.2.0] File Help General General2 Display TP Config Network Device Information Auto Execution Rotary Exe ( F  $Access$   $Login$ **FTP O** Enable Allow Anonymous  $\odot$  Enable Set FTP default download directory to: **2)** 設定 IP 位址(DHCP)、FTP 伺服 **Browse for Folder** 器、自動執行檔…等功能 Av Device Network Set HTTP do System\_disk Recycled windows\v Application Data My Recent Documents My Documents Program Files **Temp Windows**
- **3)** 重啟 VP-1231-CE7 使設定生效

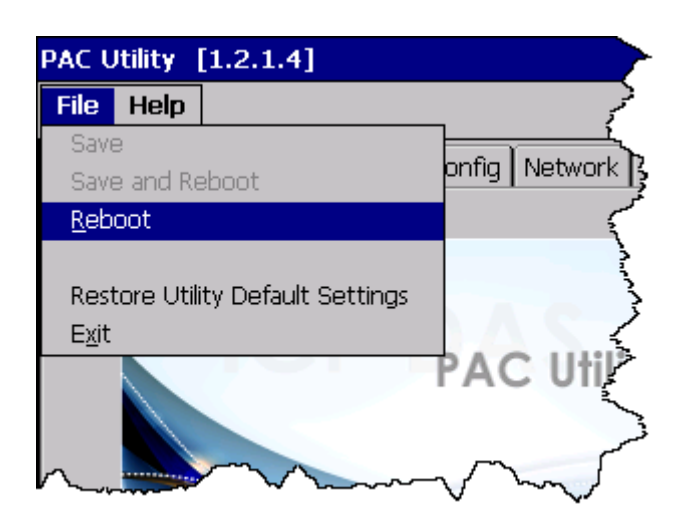

Cancel

 $\bigcap$  Disable

 $O$  Disable

 $\overline{ok}$ 

 $\boxed{\ldots}$   $\boxed{\ldots}$ 

Apply

# **6** 使用 **DCON Utility Pro** 設定 **I/O** 模組

DCON Utility Pro 允許使用者透過乙太網路或序列埠 (RS-232/RS-485) 設定 和管理 I/O 模組。

**1)** 執行桌面上的 DCON\_Utility\_Pro

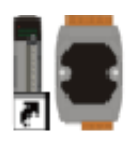

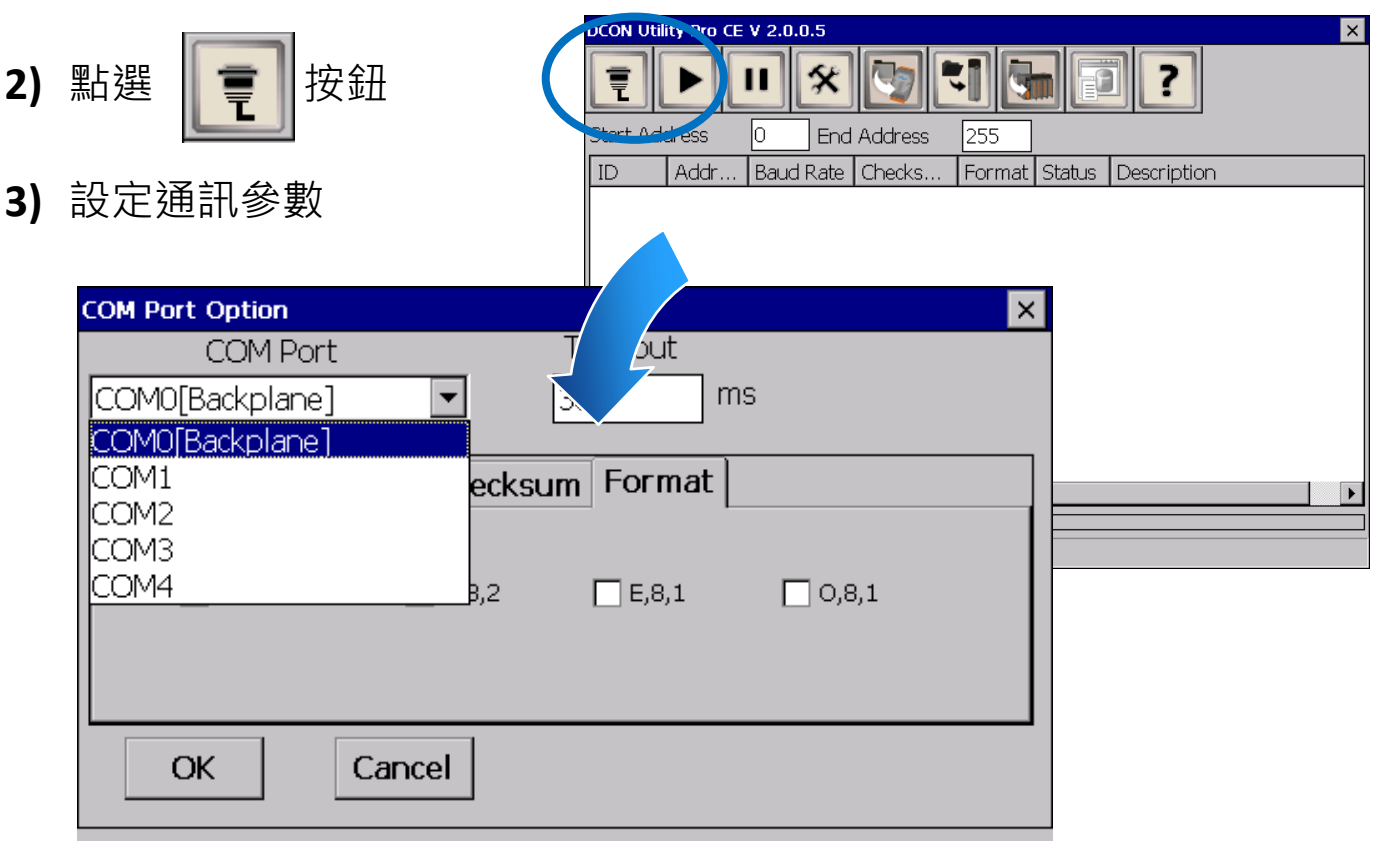

**4) 點選 → 按鈕** 

5) 於清單中點選模組名稱,進入設置畫面進行模組的設定

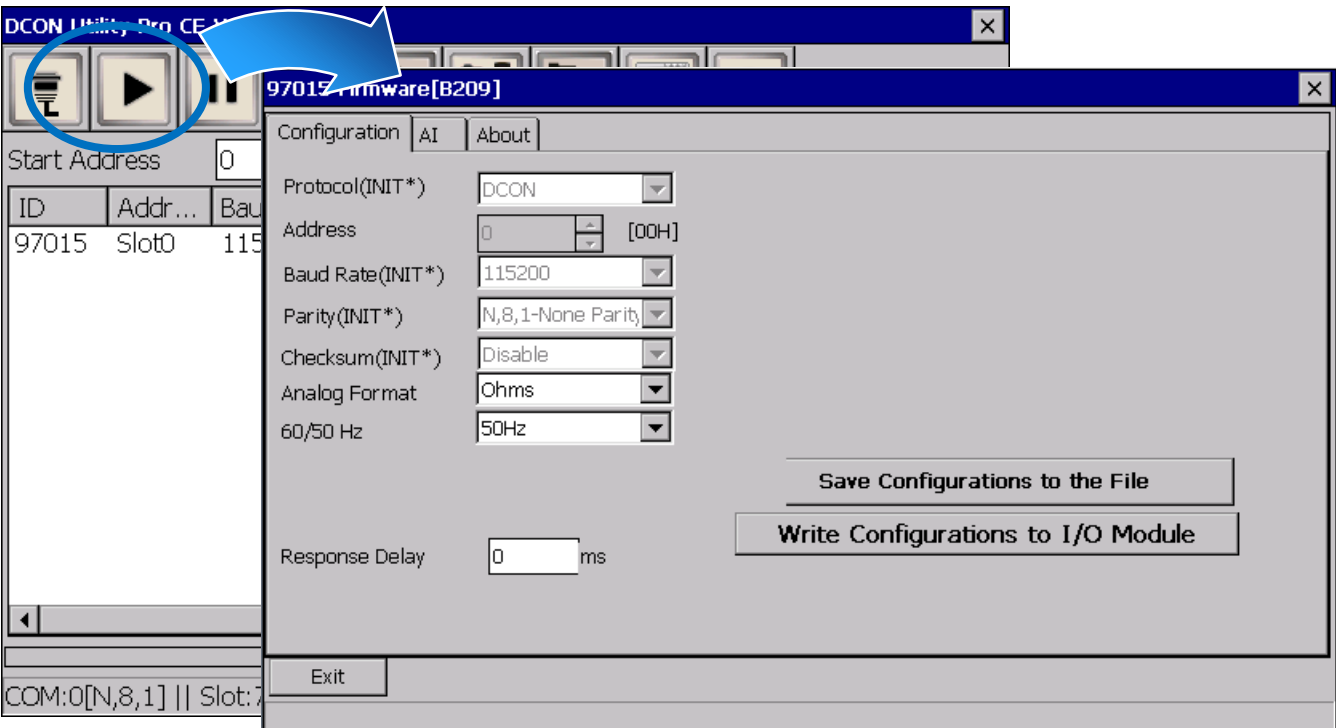